# User's Manual

# FlexScan® L465

**Color LCD Monitor** 

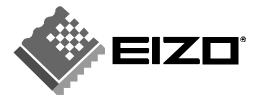

# SAFETY SYMBOLS

This manual uses the safety symbols below. They denote critical information. Please read them carefully.

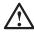

# **WARNING**

Failure to abide by the information in a WARNING may result in serious injury and can be life threatening.

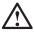

# CAUTION

Failure to abide by the information in a CAUTION may result in moderate injury and/or property or product damage.

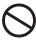

Indicates a prohibited action.

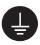

Indicates to ground for safety.

Copyright© 2001 by EIZO NANAO CORPORATION. All rights reserved. No part of this manual may be reproduced, stored in a retrieval system, or transmitted, in any form or by any means, electronic, mechanical, or otherwise, without the prior written permission of Eizo Nanao Corporation.

Eizo Nanao Corporation is under no obligation to hold any submitted material or information confidential unless prior arrangements are made pursuant to Eizo Nanao Corporation's receipt of said information. Although every effort has been made to ensure that this manual provides upto-date information, please note that EIZO monitor specifications are subject to change without notice.

ENERGY STAR is a U.S. registered mark.

Apple and Macintosh are registered trademarks of Apple Computer, Inc.

VGA is a registered trademark of International Business Machines Corporation.

DPMS is a trademark and VESA is a registered trademark of Video Electronics Standards Association.

Windows is a registered trademark of Microsoft Corporation.

ScreenManager and PowerManager are trademarks of Eizo Nanao Corporation.

FlexScan and EIZO are registered trademarks of Eizo Nanao Corporation.

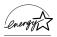

As an ENERGY STAR® Partner, Eizo Nanao Corporation has determined that this product meets the ENERGY STAR guidelines for energy efficiency.

# **TABLE OF CONTENTS**

| PRECAUTIONS                       | 4  |
|-----------------------------------|----|
| 1. INTRODUCTION                   | 9  |
| 1-1. Features                     |    |
| 1-2. Package Contents             | 9  |
| 1-3. Controls & Connectors        | 10 |
| 2. CABLE CONNECTION               | 12 |
| 2-1. Before connecting            |    |
| 2-2. Connecting the signal cable  | 13 |
| 2-3. Sound Connections            |    |
| 3. ScreenManager                  | 16 |
| 3-1. How to use the ScreenManager |    |
| 3-2. Adjustments and Settings     |    |
| 3-3. Useful Functions             |    |
| 4. ADJUSTMENT                     | 20 |
| 4-1. Screen Adjustment            | 20 |
| 4-2. Color Adjustment             |    |
| 4-3. Power-save Setup             | 25 |
| 5. ATTACHING AN ARM STAND         | 27 |
| 6.TROUBLESHOOTING                 | 28 |
| 7. CLEANING                       | 31 |
| 8. SPECIFICATIONS                 | 32 |
| 9. GLOSSARY                       | 34 |
| APPENDIX/ANHANG/ANNEXE            | i  |

# **APRECAUTIONS**

## **IMPORTANT!**

- This product has been adjusted specifically for use in the region to which it was originally shipped. If operated outside the region to which it was originally shipped, the product may not perform as stated in the specifications.
- To ensure personal safety and proper maintenance, please read this section and the caution statements on the unit (refer to the figure below).

# [Location of the Caution Statements]

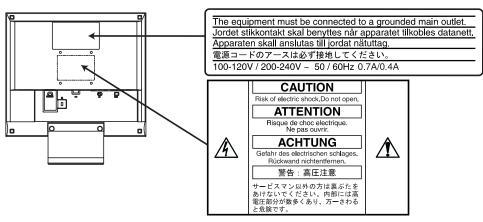

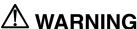

If the unit begins to emit smoke, smells like something is burning, or makes strange noises, disconnect all power connections immediately and contact your dealer for advice.

Attempting to use a malfunctioning unit can be dangerous.

#### Do not dismantle the cabinet or modify the unit.

Dismantling the cabinet or modifying the unit may result in electric shock or burn.

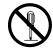

#### Refer all servicing to qualified service personnel.

Do not attempt to service this product yourself as opening or removing covers may expose you to dangerous voltage or other hazards.

# **⚠** WARNING

# Keep small objects or liquids away from the unit.

Small objects accidentally falling through the ventilation slots into the cabinet or spillage into the cabinet may result in fire, electric shock, or equipment damage.

If an object or liquid falls/spills into the cabinet, unplug the unit immediately. Have the unit checked by a qualified service engineer before using it again.

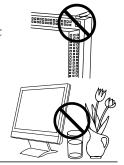

#### Place the unit on a strong, stable surface.

A unit placed on an inadequate surface may fall, resulting in injury or equipment damage.

When the unit is dropped, please ask your dealer for advice. Do not continue using a damaged unit. Using a damaged unit may result in fire or electric shock.

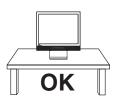

د ن دی

## Set the unit in an appropriate location.

Not doing so may cause damage and could result in fire or electric shock.

- \* Do not place in outdoors.
- \* Do not place in the transportation system (ship, aircraft, trains, automobiles, etc.)
- \* Do not install in a dusty or humid environment.
- \* Do not place in a location where the steam comes directly on the screen.
- \* Do not place near heat generating devices or a humidifier.

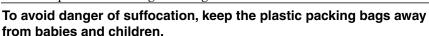

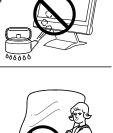

Use the enclosed power cord and connect to the standard power outlet of your country. Be sure to remain within the rated voltage of the power cord.

Not doing so may cause in fire or electric shock.

#### To disconnect the power cord, grasp the plug firmly and pull.

Never tug on the cord, doing so may cause damage and could result in fire or electric shock.

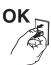

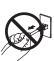

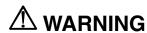

# The equipment must be connected to a grounded main outlet.

Not doing so may cause in fire or electric shock.

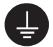

#### Use the correct voltage.

- \* Do not overload your power circuit, as this may result in fire or electric shock.
- \* The unit is designed for use with a specific voltage only. Connection to another voltage than specified in this User's Manual may cause fire, electric shock, or other damage.
- \* Do not overload your power circuit, as this may result in fire or electric shock.

# Handle the power cord with care.

- \* Do not place the cord underneath the unit or other heavy objects.
- \* Do not pull on or tie the cord.

If the power cord becomes damaged, stop using it. Use of a damaged cord may result in fire or electric shock.

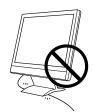

#### Never touch the plug and power cord if it begins to thunder.

Touching them may result in electric shock.

# When attaching an arm stand, please refer to the user's manual of the arm stand and install the unit securely with the enclosed screws.

Not doing so may cause the unit to come unattached, which may result in injury or equipment damage. When the unit is dropped, please ask your dealer for advice. Do not continue using a damaged unit. Using a damaged unit may result in fire or electric shock. When reattaching the tilt stand, please use the same screws and tighten them securely.

#### Do not touch a damaged LCD panel directly with bare hands.

The liquid crystal which leaks from the panel is poisonous if it enters the eyes or mouth

If any part of the skin or body comes in direct contact with the panel, please wash thoroughly. If some physical symptoms result, please consult your doctor.

## Follow local regulation or laws for safe disposal.

The backlight of the LCD panel contains mercury.

# **⚠** CAUTION

## Handle with care when carrying the unit.

Disconnect the power cord and cables when moving the unit. Moving the unit with the cord attached is dangerous. It may result in injury or equipment damage.

# When handling the unit, grip the bottom of the unit firmly with both hands ensuring the panel faces outward before lifting.

Dropping the unit may result in injury or equipment damage.

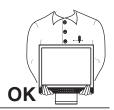

#### Do not block the ventilation slots on the cabinet.

- \* Do not place books or any other papers on the ventilation slots.
- \* Do not install the unit in a closed space.
- \* Do not use the unit lying down or upside down.

Using the unit in these ways blocks the ventilation slots and prevents proper airflow, leading to fire or other damage.

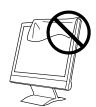

# Do not touch the plug with wet hands.

Touching them may result in electric shock.

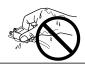

#### Use an easily accessible power outlet.

This will ensure that you can disconnect the power quickly in case of a problem.

#### Periodically clean the area around the plug.

Buildup of dust, water, or oil on the plug may result in fire.

#### Unplug the unit before cleaning it.

Cleaning the unit while it is plugged into a power outlet may result in electric shock.

If you plan to leave the unit unused for an extended period, disconnect the power cord from the wall socket after turning off the power switch for the safety and the power conservation.

# **LCD Panel**

The screen may have defective pixels. These pixels may appear as slightly light or dark area on the screen. This is due to the characteristics of the panel itself, and not the product.

The backlight of the LCD panel has a fixed life span. When the screen becomes dark or begins to flicker, please contact your dealer.

Do not press on the panel or edge of the frame strongly, as this will result in damage to the screen. There will be prints left on the screen if the pressed image is dark or black. If pressure is repeatedly applied to the screen, it may deteriorate or damage your LCD panel. Leave the screen white to decrease the prints.

Do not scratch or press on the panel with any sharp objects, such as a pencil or pen as this may result in damage to the panel. Do not attempt to brush with tissues as this may scratch the LCD panel.

# 1. INTRODUCTION

Thank you very much for choosing an EIZO Color Monitor.

# 1-1. Features

- Dual inputs compliant
- DVI (p.34) Digital input (TMDS (p.35)) compliant.
- Horizontal scanning frequency: 24.8 80 kHz (Digital input: 31.5 64 kHz)
   Vertical scanning frequency: 55 75 Hz Vertical (Digital: 60 Hz (VGA text: 70 Hz))
   Resolution: 1280 dots x 1024 lines
- Auto Adjustment compliant
- ColorManagement function incorporated
- Support to sRGB (p.35) standard
- Built-in speaker system

# 1-2. Package Contents

Please contact your local dealer for assistance if any of the listed items are missing or damaged.

- LCD Monitor
- Power Cord
- Signal cable (MD-C87/MD-C100)
- Stereo mini-jack cable
- User's Manual
- ScreenManager Quick Reference
- LIMITED WARRANTY
- Mounting Screws: M4 x 12 (mm) x 4 pcs

#### NOTE

• Please retain the packing materials for future transference.

# 1-3. Controls & Connectors

# **Front**

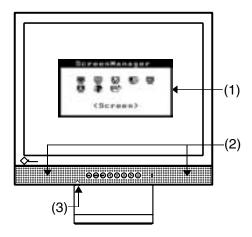

#### Control Panel

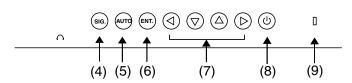

- (1) ScreenManager<sup>TM</sup>
- (2) Speaker\*1

| Volume Control | Press the right and left buttons.                                                                                  |
|----------------|----------------------------------------------------------------------------------------------------|
| Mute           | Press the up or down button for a while after pressing the right or left button to display the volume control bar. |
|                | Press the right or left button to mute off.                                                                        |

- (3) Headphone jack (stereo mini-jack)
- (4) Input signal selection button
- (5) Auto Adjustment Button
- (6) Enter Button
- (7) Control Buttons (Up, Down, Left, Right)
- (8) Power Button
- (9) Power Indicator\*2

| Blue                               | Operation                    |
|------------------------------------|------------------------------|
| Yellow                             | Power saving                 |
| Flashing yellow (2 times for each) | Power save mode Digital only |
| Off                                | Power off                    |

<sup>\*1</sup> Regarding the sound connection, see page 15.

<sup>\*2</sup> Regarding the power indicator for the "Off Timer", see page18.

# Rear

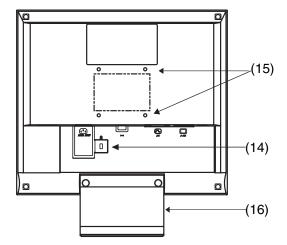

#### **Bottom**

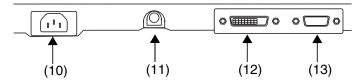

- (10) Power Connector
- (11) External line in (stereo mini-jack)
- (12) DVI-D Input Connector (Signal 1)
- (13) D-Sub mini 15 pin Input Connector (Signal 2)
- (14) Security Lock Slot\*3
- (15) 4 Holes for Mounting an Arm-Stand<sup>4</sup>
- (16) Stand (Detachable) \*4
- \*3 Allows for connection of a security cable. This lock supports Kensington's MicroSaver security system.

For further inforamation, please consult:

Kensington Technology Group

2855 Campus Drive, San Mateo, CA 94403 USA

Tel: 800-650-4242, x3348

Intl: 650-572-2700, x3348 / Fax: 650-572-9675

http://www.kensington.com

The LCD monitor can be used with an optional arm stand by removing the stand (see page 27).

# 2. CABLE CONNECTION

# 2-1. Before connecting

Before connecting your monitor to the PC, change the display screen settings (resolution (p.34) and frequency) in accordance with the charts below.

# NOTE

- The lower display modes like 640x 480, automatically enlarge to the maximum display mode (1280 x 1024), and some lines of the characters may become fuzzy. In this case, use <Smoothing> function (p.22) to make the lines clear.
- When your computer and display support VESA DDC, the suitable resolution and the refresh rate are set by just plugging your display into the computer without any manual settings.

# **Analog Input**

| Resolution  | Frequency | Remarks         |
|-------------|-----------|-----------------|
| 640 x 480   | ~75 Hz    | VGA, VESA       |
| 720 x 400   | 70 Hz     | VGA TEXT        |
| 800 x 600   | ~75 Hz    | VESA            |
| 832 x 624   | 75 Hz     | Apple Macintosh |
| 1024 x 768  | ~75 Hz    | VESA            |
| 1152 x 864  | 75 Hz     | VESA            |
| 1152 x 870  | 75 Hz     | Apple Macintosh |
| 1280 x 960  | 60 Hz     | VESA            |
| 1280 x 960  | 75 Hz     | Apple Macintosh |
| 1280 x 1024 | ~75 Hz    | VESA            |

# **Digital Input**

| Resolution  | Frequency | Remarks  |
|-------------|-----------|----------|
| 640 x 480   | 60 Hz     | VGA      |
| 720 x 400   | 70 Hz     | VGA TEXT |
| 800 x 600   | 60 Hz     | VESA     |
| 1024 x 768  | 60 Hz     | VESA     |
| 1280 x 1024 | 60 Hz     | VESA     |

# 2-2. Connecting the signal cable

# NOTE

- Be sure that the power switches of both the PC and the monitor are OFF.
- 1. Plug the signal cable into the connector at the rear of the monitor and the other end of the cable into the video connector on the PC.

After connecting, secure the connection with the screw-in fasteners.

# **Analog Input**

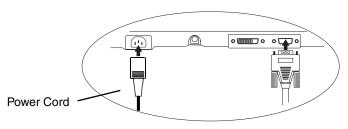

| Signal Cable (enclosed)           | Video Output<br>Connector D-Sub<br>mini 15 pin | Standard graphics card     Macintosh G3 (Blue & White) / G4 |
|-----------------------------------|------------------------------------------------|-------------------------------------------------------------|
| Signal Cable (enclosed) + Adapter | Video Output<br>Connector D-Sub<br>15 pin      | Macintosh     Macintosh Adapter (Optional)                  |

# **Digital Input**

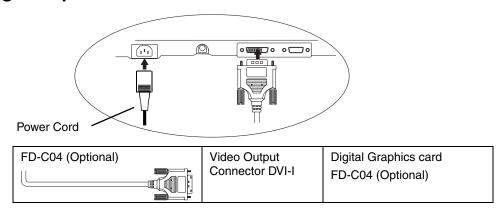

# NOTE

• The L465 is not compatible with a Power Macintosh G4/G4 Cube ADC (Apple Display Connector).

2. Plug the power cord into the power connector on the rear of the monitor. Then, plug the other end of the cord into a power outlet.

# **<b><b>MWARNING**

# Use the enclosed power cord and connect to the standard power outlet of your country.

Be sure to remain within the rated voltage of the power cord.

Not doing so may cause in fire or electric shock.

# The equipment must be connected to a grounded main outlet.

Not doing so may cause in fire or electric shock.

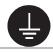

# **3.** Turn on the monitor's main power and then switch on the PC's power.

The monitor's power indicator will light up (blue).

If an image does not appear, refer to the "6. TROUBLESHOOTING" (p.28) for advice.

Whenever finished, turn off the PC and the monitor.

# NOTE

- Adjust brightness of the screen depending on the brightness of your environment. Too dark or too bright of a screen can cause eyestrain.
- Be sure to take adequate rests. A 10-minute rest period each hour is suggested.

# 2-3. Sound Connections

# NOTE

- Always switch the monitor and audio devices or computers off whenever connecting or disconnecting any audio devices (computer or CD player) to the monitor.
- Use the enclosed stereo mini-jack cable for connecting audio devices or computers to the monitor.
- **1.** Connect the stereo mini-jack cable to the external line in of the monitor.
- **2.** Connect the other side of stereo mini-jack cable to the line out of audio devices.

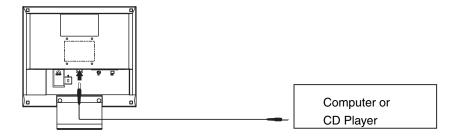

# Sound control

Audio performance is available by connecting the headphone to the Headphone jack (When headphones are connected, no sound can be heard from the speakers).

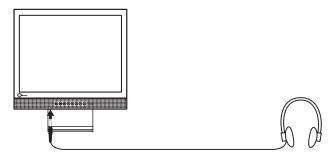

#### Volume control

| Volume control | Press the right and left buttons.                                                                                  |
|----------------|----------------------------------------------------------------------------------------------------|
| Mute           | Press the up or down button for a while after pressing the right or left button to display the volume control bar. |
| Mute off       | Press the right or left button.                                                                                    |

# NOTE

• <Sound> menu of the ScreenManager also controls the sound.

# 3. ScreenManager

# 3-1. How to use the ScreenManager

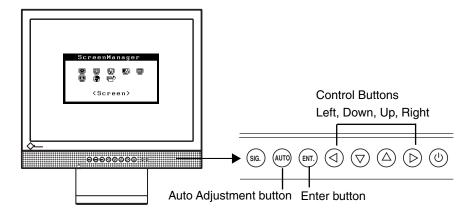

# **1.** Entering the ScreenManager

Push the Enter button once to display the main menu of the ScreenManager.

[Main Menu]

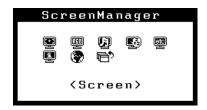

# 2. Making Adjustments and Settings

- (1) Select the desired sub menu icon using the Control buttons and push the Enter button. The sub menu appears.
- (2) Use the Control buttons to select the desired setting icon and push the Enter button. The setting menu appears.
- (3) Use the Control buttons to make all required adjustments and push the Enter button to save the settings.

# **3.** Exiting the ScreenManager

- (1) To return to the main menu, select the <Return> icon or push the down button twice, followed by the Enter button.
- (2) To exit the ScreenManager, select <Exit> icon or push the down button twice, followed by the Enter button.

# NOTE

• Double clicking the Enter button at any time also exits the ScreenManager menu.

# 3-2. Adjustments and Settings

The following table shows all the ScreenManager's adjustment and setting menus. "\*" indicates adjustments of analog input only and "\*\*" indicates digital input only.

| Main menu       | Sub menu                                                    |    | Reference                                                                                    |  |
|-----------------|-------------------------------------------------------------|----|----------------------------------------------------------------------------------------------|--|
| Screen          | Clock                                                       | *  | 4-1. Screen Adjustment (p.20)                                                                |  |
|                 | Phase                                                       | *  |                                                                                              |  |
|                 | Position                                                    | *  |                                                                                              |  |
|                 | Smoothing                                                   |    |                                                                                              |  |
|                 | Brightness                                                  |    |                                                                                              |  |
|                 | /Contrast                                                   |    |                                                                                              |  |
| ColorManagement | Range Adjustment                                            | *  | 4-2. Color Adjustment (p.24)                                                                 |  |
|                 | Color Mode                                                  |    |                                                                                              |  |
|                 | Custom                                                      |    |                                                                                              |  |
|                 | Temperature                                                 |    |                                                                                              |  |
|                 | Saturation                                                  |    |                                                                                              |  |
|                 | Hue                                                         |    |                                                                                              |  |
|                 | Gain                                                        |    |                                                                                              |  |
|                 | Reset                                                       |    |                                                                                              |  |
|                 | • sRGB                                                      |    |                                                                                              |  |
| Sound           | Volume                                                      |    | Control the sound volume.                                                                    |  |
|                 | Mute                                                        |    | Mute the sound.                                                                              |  |
| PowerManager    | DVI DMPM                                                    | ** | 4-3. Power-save Setup (p.25)                                                                 |  |
|                 | VESA DPMS                                                   | *  |                                                                                              |  |
|                 | Sound                                                       |    |                                                                                              |  |
| Others          | Input Signal                                                |    | Set the input signal selection of automatic or manual (p.19)                                 |  |
|                 | Off Timer                                                   |    | Set the monitor's off timer to on or off (p.18)                                              |  |
|                 | VGA Selection                                               |    | Select the display mode. (p.29)                                                              |  |
|                 | Menu Position                                               |    | Adjust the menu position.                                                                    |  |
|                 | Translucent                                                 |    | Set the transparency of the menu.                                                            |  |
|                 | Menu Off Timer                                              |    | Set the menu displaying time.                                                                |  |
|                 | Reset                                                       |    | Return to the factory default settings. (p.33)                                               |  |
| Information     | Information                                                 |    | Review the ScreenManager's settings, model name, serial number and usage time <sup>1</sup> . |  |
| Language        | English, German,<br>French, Spanish,<br>Italian and Swedish |    | Select the ScreenManager's language.                                                         |  |

<sup>\*1</sup> Due to the inspection on the factory, the usage time may not "0 hour" at shipping.

# 3-3. Useful Functions

# **Adjustment Lock**

Use the "Adjustment Lock" function to prevent any accidental changes.

| Locked function   | Auto adjustment button adjustments and settings in the<br>ScreenManager. |
|-------------------|--------------------------------------------------------------------------|
| Unlocked function | Adjustment of contrast and brightness by the control buttons.            |
|                   | Sound control by the control buttons.                                    |
|                   | Input signal selection button                                            |

To lock

Switch off the monitor's power by the power switch. Press on the Auto adjustment button while switching on the monitor's power.

• To unlock

Switch off the monitor's power by the power switch, then hold down the Auto adjustment button once again and turn the power back on.

## Off Timer

The off timer function causes the monitor to automatically enter a power off state after a predetermined amount of time has lapsed. This function was created to reduce afterimage (p.34) characteristics that are particular to LCD monitors when the monitor screen is left on for a long period without use.

#### [Procedure]

- (1) Select <Off Timer> in the ScreenManager <Others> menu.
- (2) Select "Enable" and press the right and left buttons to adjust the "On Period" (1 to 23 hours).

#### [Off timer system]

| PC                          | Monitor           | LED           |
|-----------------------------|-------------------|---------------|
| On Period (1H - 23H)        | Operation         | Blue          |
| Last 15 min. in "On period" | Advance Notice 11 | Blue Flashing |
| "On period" expired         | Power off         | Off           |

Advance notice (LED flashing blue) will be given 15 minutes before the monitor automatically enters the "Power Off" mode. To delay entering the "Power Off" mode, press the power switch during the advance notice period. The monitor will continue to operate for an additional 90 minutes.

#### [Procedure]

Press the power switch.

#### NOTE

• The off timer function works while the PowerManager is active, but there is no advance notice before the monitor's power is switched off.

# **EIZO Logo disappearing function**

When switching on the power button on the front panel, the EIZO logo is displyed for a while. If you desire to display or undisplay this logo, use this function. (Default is logo appearing.)

- To undisplay
  - Switch off the monitor's power by the power switch, then hold down the Enter button once again and turn the power back on.
- To display
  - Switch off the monitor's power by the power switch, then hold down the Enter button once again and turn the power back on.

# Automatically selecting the input signal function

The monitor will automatically detect the inputted signal of either the connection for display.

# Connecting two PCs to the monitor

When the one computer is switched off or entering the power saving mode, the monitor will automatically dislay the other signal.

Use the ScreenManager to switch the input selection to manual.

#### [Procedure]

- (1) Select <Input Signal> in the <Others> menu.
- (2) Select <Manual>.

# 4. ADJUSTMENT

The monitor displays the digital input image correctly based on its pre-setting data. Adjust the contrast and brightness (p.23).

# 4-1. Screen Adjustment

Screen adjustments for the LCD monitor should be used in suppressing screen flickering and also for adjusting the screen to its proper position. There is only one correct position for each display mode. It is also recommended to use the ScreenManager function when first installing the display or whenever changing the system.

# **Adjustment Procedure**

## NOTE

- Allow the LCD monitor to stabilize for at least 20 minutes before making image adjustments.
- **1.** Push the Auto adjustment button on the front panel.

The message "Your setting will be lost, if you press again now." appears and remains on the screen for 5 seconds. While the message is on the screen, push the Auto adjustment button again to automatically adjust the clock, phase, and screen position. If you do not wish to do adjust the screen, do not push the Auto adjustment button again.

If the appropriate screen can not be made by using the Auto adjustment button, adjust the screen through the following procedures. If the appropriate screen can be made, proceed to step 4.

**2.** We recommend setting the desktop pattern to that as shown in the diagram below.

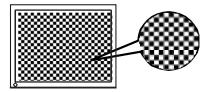

# NOTE

 More precise adjustment is available for using the "Screen Adjustment program" utility software. It can be downloaded from the EIZO homepage (http://www.eizo.com/).

# **3.** Adjust by using <Screen> menu in the ScreenManager.

(1) Vertical bars appear on the screen

 $\rightarrow$  Use the  $\langle \text{Clock} \rangle$  (p.34) adjustment.

Select the <Clock> and eliminate the vertical bars by using the right and left of the control buttons.

Do not continuously press the control buttons, as the adjustment value will change quickly and make it difficult to locate the most suitable adjustment point. If the horizontal flickering, blur or bars appear, proceed to <Phase> adjustment as follows.

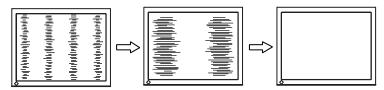

## NOTE

- When adjusting the "Clock," the horizontal screen size will also change.
- (2) Horizontal bars appear on the screen.
  - $\rightarrow$  Use the <Phase> (p.35)adjustment.

Select the <Phase> and eliminate the horizontal flickering, blurring or bars by using the right and left buttons.

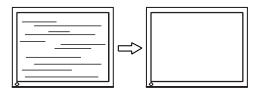

#### NOTE

- Horizontal bars may not completely disappear from the screen depending on the PC.
- (3) The screen position is incorrect.
  - → Use the <Position> adjustment.

The correct displayed position of the monitor is decided because the number and the position of the pixels are fixed. The "Position" adjustment moves the image to the correct position.

Select <Position> and adjust the position by using the up, down, right and left buttons.

If vertical bars of distortion appear after finishing the <Position> adjustment, return to <Clock> adjustment and repeat the previously explained adjustment procedure. Clock→ Phase→ Position

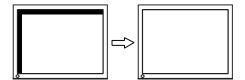

- 4. To adjust the output signal range (Dynamic Range) of the signal.
  - $\rightarrow$  Use the <Range Adjustment> (p.35)of

# <ColorManagerment> menu.

This controls the level of output signal range to display the whole color gradation (256 colors).

#### [Procedure 1]

Push the Auto adjustment button on the front panel while displaying the <Range Adjustment> menu to automatically adjust the range. The screen blanks for a moment, and adjusts the color range to display the whole color gradation of the current output signal.

#### [Procedure 2]

Pressing Auto adjustment button while displaying the contrast/brightness adjustment screen (appeared by pressing the control buttons directly) adjusts the range automatically. (Contrast and Brightness will not be adjusted.)

- **5.** To smooth the blurred texts of the enlarged screen of the lower resolutions.
  - → **III** Switch the <Smoothing> setting.

<Smoothing> is clear-cut the letters or lines.

Select <Smoothing> in the screen menu and switch the setting to "Off".

# NOTE

- The "Smoothing" is disabled in the resolution 1280 x 1024.
- Since the displayed image is enlarged, the blurred texts may not be necessarily lost completely.

# **6.** To set the Contrast of the screen.

 $\rightarrow$  Use the <Contrast> adjustment.

This controls the brightness for the each color (red, blue and green) at the same time.

Select <Contrast/Brightness> and adjust by using the right and left buttons.

## NOTE

- Percentage except 100 % may cause undisplayable color tone.
- During selecting the <sRGB> of <ColorManagement>, contrast cannot be adjusted.

# **7.** To Set the Brightness of the screen.

→ Use the <Contrast> adjustment.

The brightness of the entire screen is controlled by changing the brightness of the backlight.

Select <Contrast/Brightness> in the screen menu and adjust by using the up and down buttons.

## NOTE

 Directly pressing the up and down buttons also adjusts the contrast and brightness. Press the "Enter" button to save and exit the settings after the adjustment.

# 4-2. Color Adjustment

The <ColorManagement> menu in the ScreenManager enables to change the color of the screen. By using the <Color Mode>, the adjustment mode can be selected from <Custom mode> (to adjust the color settings according to your preference) and <sRGB> mode.

In the analog input, perform the "Range Adjustment" (p.22) before making the color adjustments.

## NOTE

- Allow the LCD monitor to stabilize for at least 20 minutes before making image adjustments. (Allow the monitor to warm up for at least 20 minutes before making adjustments.)
- Performing the <Reset> of the <ColorManagement> menu returns the color settings to the default settings (Except <Range Adjustment> settings).
- The values shown in percentages represent the current level within the specific adjustment. They are available only as a reference tool. (To create an uniform white or black screen, the percentages for each will probably not be the same.)

# <Custom> mode: To adjust the color settings according to your preference

# To set the color temperature (p.34)

→ **BK** Set the <Temperature>.

The <Temperature> can be set from 4,000 K to 10,000 K, in 500 K increments (including 9,300 K). Default setting is off (normal white).

# NOTE

- The values shown in the Kelvin are available only as a reference tool.
- Setting the temperature under 4,000 K or over 10,000 K invalidates the color temperature setting. (The color temperature's setting turns "OFF".)

# To change the saturation

→ Use the <Saturation> adjustment.

The <Saturation> can be selected from -64 to 64. Setting the minimum level (-64) turns the image to the monochrome.

# NOTE

• The "Saturation" adjustment may cause undisplayable color tone.

# To change the flesh color, etc.

→ <sup>((())</sup> Use the <Hue> adjustment

The <Hue> can be selected from - 16 to 16.

## NOTE

The "Hue" adjustment may cause undisplayable color tone.

## To change each color (red, green and blue).

 $\rightarrow$  Use the  $\langle Gain \rangle$  (p.34)adjustment.

By adjusting the red, green and blue color tones for each mode, custom colors can be defined. The 100 % indicates unadjusted condition. Display a white or gray background image and adjust the <Gain>.

# NOTE

• The values shown in the percentage are available only as a reference tool.

## To select <sRGB>

→ Select <sRGB> from the <Color Mode>

During selecting the <sRGB>, color and contrast cannot be adjusted.

# 4-3. Power-save Setup

The <PowerManager> menu in the ScreenManager enables to set the power-save setup.

# NOTE

Do your part to conserve energy, turn off the monitor when you are finished using it.
 Disconnecting the monitor from the power supply is recommended to save energy completely.

# **Analog input**

This monitor complies with the VESA DPMS (p.35).

#### [Procedure]

- (1) Set the PC's power saving settings.
- (2) Select "VESA DPMS" from the <PowerManager> menu.

#### [Power saving system]

| PC           |                            | Monitor      | LED    |
|--------------|----------------------------|--------------|--------|
| Opera        | tion                       | Operation    | Blue   |
| Power saving | STAND-BY<br>SUSPEND<br>OFF | Power saving | Yellow |

#### [Procedure]

Operate the mouse or keyboard to return to a normal screen.

# **Digital input**

This monitor complies with the DVI DMPM (p.34).

#### [Procedure]

- (1) Set the PC's power saving settings.
- (2) Select "DVI DMPM" from the "PowerManager" menu.

## [Power saving system]

| PC                                                              | Monitor      | LED                                |
|-----------------------------------------------------------------|--------------|------------------------------------|
| Operation                                                       | Operation    | Blue                               |
| Power saving                                                    | Power saving | Yellow                             |
| Off mode Power saving 1 Flashing yellow (2 time each)           |              | Flashing yellow (2 times for each) |
| 1 Power soving through the PC's off mode is only supported when |              |                                    |

<sup>&</sup>lt;sup>1</sup> Power saving through the PC's off mode is only supported when "Manual" is selected on the ScreenManager's <Input Signal>.

#### [Procedure]

Operate the mouse or keyboard to return to a normal screen from the Power save mode of the PC.

Power on the PC to return a normal screen from the Off mode of the PC.

# Power save for speaker

When the monitor is in the power-saving mode, sound of speaker also erases simultaneously can be performed.

#### [Procedure]

- (1) Set the PC's power saving settings.
- (2) Select <Sound>.
- (3) Select "Disable". ("Enable" is selected to leave sound.)

# 5. ATTACHING AN ARM STAND

The LCD monitor can be used with an arm stand by removing the tilt stand and attaching the arm stand to the LCD monitor.

# NOTE

- Use an arm stand that satisfies the followings.
  - When using the LCD monitor with an arm stand, the arm stand must be VESA approved :
    - \* Use an arm stand with a 75 mm x 75 mm hole spacing on the arm mounting pad.
    - \* Weight: Use an arm stand that is able to support an object weighting 8.0 kg.
  - Use an arm stand with sufficient stability (mechanical firmness) to support the weight of the monitor.
  - Use an arm stand remaining that position where it is manually moved.
  - Use an arm stand with the ability to tilt the monitor forward and backward.
- Please connect cables after attaching an arm stand.

# **Setup Procedure**

- **1.** Lay the LCD monitor down. Do not scratch the panel.
- 2. Remove the tilt stand by loosening the screws (2 pcs of M4 x 10 mm).
- **3.** Attach an arm stand to the LCD monitor securely.

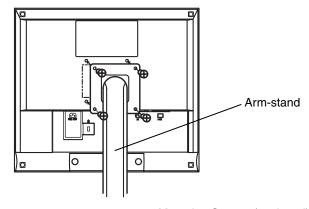

4 Mounting Screws (enclosed): M4 x 12 mm

# 6. TROUBLESHOOTING

If a problem persists even after applying the suggested remedies, contact an EIZO dealer.

No picture problems: See No.1 ~ No.2
Imaging problems: See No.3 ~ No.11
Other problems: See No.12 ~ No.14

|    | Problems                                                                                                    | Points to check with possible solutions                                                                                                    |
|----|----------------------------------------------------------------------------------------------------|----------------------------------------------------------------------------------------------------|
| 1. | No picture • Indicator status: Off                                                                                                    | ☐ Check that the power cord is correctly connected. If the problem persists, turn off the monitor power for a few minutes, then turn it back on and try again.                                                                                                    |
|    | <ul> <li>Indicator status: Blue</li> <li>Indicator status: Yellow</li> <li>Indicator status: Flashing yellow (2 times for each)</li> </ul>                       | <ul> <li>□ Check the "Contrast and Brightness" settings.</li> <li>□ Switch the signal input by pressing the input signal selection button on the front control panel.</li> <li>□ Try pressing a key on the keyboard, or clicking the mouse. (p.25)</li> <li>□ Try pressing the power of the computer.</li> </ul>                                                                                                    |
| 2. | Following messages appear. (Error messages shown below will remain on the screen for 40 seconds.)  Signal Check  Analog  No Signal                               | These message appear when the signal is not inputted correctly, even if the monitor functions properly.  □ When the image is displayed correctly after a short time, there is no problem with the monitor. (Some PCs do not output the signal soon after powering on.)  □ Check that the PC is turned ON.  □ Check that the signal cable is properly connected to the PC or graphics board.  □ Switch the signal input by pressing the input signal selection button on the front control panel. |
|    | Whenever an error signal message appears, the signal frequency will be displayed in red. (Example)      Signal Error      Analog      fH:110.0kHz     fU: 75.0Hz | ☐ Use the graphics board's utility software to change the frequency setting. (Refer to the manual of the graphics board.)                                                                                                    |

|    | Problems                                                       | Points to check with possible solutions                                                                                                    |
|----|----------------------------------------------------------------|----------------------------------------------------------------------------------------------------|
| 3. | Display position is incorrect.                                 | □ Adjust the image position using the <position> (p.21) □ The two display modes, VGA 720 x 400 (70 Hz) and 320 x 200 (70 Hz), have the same signal timings. Using this adjustment selects the appropriate display mode. (This function effects only when the resolution is VGA 720 x 400 (70 Hz) or 320 x 200 (70 Hz). □ If the problem persists, use the graphics board's</position> |
|    |                                                                | utility software to change the display position if available.                                                                                                    |
| 4. | Vertical bars of distortion appear.                            | □ Decrease the vertical bars using the <clock>. (p.21)</clock>                                                                                                    |
| 5. | Horizontal bars of distortion appear.                          | ☐ Decrease the horizontal bars using the <phase>. (p.21)</phase>                                                                                                    |
| 6. | Letters and lines appear blurred.                              | ☐ Switch the <smoothing> mode to "Off". (p.22)</smoothing>                                                                                                    |
| 7. | The screen is too bright or too dark.                          | ☐ Adjust the <contrast and="" brightness=""> (The baklight of the LCD monitor has a fixed life span. When the screen becomes dark or begins to flicker, please consult your dealer.)</contrast>                                                                                                    |
| 8. | Afterimages appear.                                            | ☐ When the screen image is changed after displaying the same image for a long period, an afterimage may appear. The "Afterimage" can be removed gradually by changing the displayed image. Use the "Off Timer" function and avoid keeping the screen on all the time. (p.18)                                                                                                    |
| 9. | The screen has defective pixels (e.g. slightly light or dark). | ☐ This is due to the characteristics of the panel itself, and not the LCD product.                                                                                                    |

| Problems                                            | Points to check with possible solutions                                                                                                    |
|-----------------------------------------------------|----------------------------------------------------------------------------------------------------|
| 10. Fingerprints remain on the scree                | n. ☐ Leaving the screen white may solve the problem.                                                                                                    |
| 11. The <smoothing> cannot be selected.</smoothing> | □ <smoothing> is disabled when the screen is displayed in the 1280 x 1024.</smoothing>                                                                                                    |
| 12. The Enter button does not operate               | e.   The adjustment lock is probably on. To unlock: switch the LCD monitor off. Then, while pressing the Auto adjustment button switch, the power on. (p.18)                                                                                                    |
| 13. The Auto adjustment button does not operate.    | The adjustment lock is probably on. To unlock: switch the LCD monitor off. Then, while pressing the Auto adjustment button switch, the power on. (p.18)                                                                                                    |
|                                                     | ☐ The Auto sizing function is intended for use on the Macintosh and on AT-compatible PC running Windows. It may not work properly in either of the following cases.  When running an AT-compatible PC on MS-DOS (Not windows).  The background color for the "wall paper" or "desktop" pattern is set to black.  Some signals from a graphics board may not function properly. |
| 14. The signal selection button does not operate.   | ☐ The computer with digital may be in the off mode (power indicator flashing yellow). Try to press the monitor's power switch and press the input signal selection button again.                                                                                                    |

# 7. CLEANING

Periodic cleaning is recommended to keep the monitor looking new and to prolong its operation lifetime.

# NOTE

 Never use thinner, benzene, alcohol (ethanol, methanol, or isopropyl alcohol), abrasive cleaners, or other strong solvents, as these may cause damage to the cabinet or LCD panel.

#### Cabinet

To remove stains, wipe the cabinet with a soft, lightly moistened cloth using a mild detergent. Do not spray wax or cleaner directly into the cabinet. (For details, refer to the manual of the PC.)

#### **LCD Panel**

- The LCD surface can be cleaned with a soft cloth, such as cotton or lens paper.
- If necessary, stubborn stains can be removed by moistening part of a cloth with water to enhance its cleaning power.

# 8. SPECIFICATIONS

| LCD Panel                    | 41 cm (16.0 inch), TFT color LCD panel with Anti-Glare Hard Coating                                         |
|------------------------------|----------------------------------------------------------------------------------------------------|
|                              | Viewing Angle: H: 160°, V: 130° (at contrast ratio 1:5)                                                     |
| Dot Pitch                    | 0.248 mm                                                                                                    |
| Horizontal Scan Frequency    | 24.8 kHz - 80 kHz (Automatic) (Digital): 31.5~64 kHz                                                        |
| Vertical Scan Frequency      | 55 Hz ~75 Hz (Automatic)                                                                                    |
|                              | (Digital): 60Hz, (VGA Text : 70Hz)                                                                          |
| Resolution                   | 1280 dots x 1024 lines                                                                                      |
| Dot Clock (Max.)             | 135 MHz (Digital: 108 MHz)                                                                                  |
| Display Colors               | 16 million colors (max.)                                                                                    |
| Display Area                 | 317 mm (H) ×253 mm (V) (12.4" (H) x 10.0" (V))                                                              |
|                              | (Viewable image size: 406 mm (16.0"))                                                                       |
| Power Supply                 | 100-120/200-240 VAC±10%, 50/60 Hz, 0.7 A/0.4 A                                                              |
| Power Consumption            | Min.: 27 W, Max.: 45W (with speaker)                                                                        |
|                              | Power Saving Mode: Less than 3 W                                                                            |
| Input Connector              | D-Sub mini 15 pin, DVI-D                                                                                    |
| Analog Input Signal (Sync)   | Separate, TTL, Positive/Negative                                                                            |
| Analog Input Signal (Video)  | 0.7Vp-p/75Ω Positive                                                                                        |
| Input Signal (Digital)       | TMDS (Single Link)                                                                                          |
| Signal registration          | Analog: 30 (Factory preset: 20)                                                                             |
| Plug & Play                  | VESA DDC 2B                                                                                                 |
| Amplifier Output (max.)      | 1 W + 1 W                                                                                                   |
| Line input                   | Input impeadance 47 kΩ (min.)                                                                               |
|                              | Input sensitivity: 500 mV                                                                                   |
| Headphone output level       | 5 mW + 5 mW at Amplifier output 1 W + 1 W                                                                   |
| Dimensions                   | 370 mm (W) x 398 mm (H) x 157 mm (D)                                                                        |
|                              | (14.6"(W) x 15.7"(H) x 6.2"(D))                                                                             |
| Dimensions (without stand)   | 370 mm (W) x 333 mm (H) x 54 mm (D) (14.6"(W) x 13.1"(H) x 2.1"(D))                                         |
| Weight                       | 5.0 kg (11.0 lbs.)                                                                                          |
| Weight (without stand)       | 4.0 kg (8.8 lbs.)                                                                                           |
| Temperature                  | Operating: 0 °C ~ 35 °C (32 °F ~ 95 ° F)                                                                    |
|                              | Storage: -20 °C ~ 60 °C (-4 °F ~ 140 ° F)                                                                   |
|                              | Humidity 30% to 80% R.H. Non-condensing                                                                     |
| Certifications and Standards |                                                                                                    |
| 100-120 VAC                  | NRTL/C-TÜV, FCC-B, TCO'99'1, EPA ENERGY STAR                                                                |
|                              | Program, TÜV/Rheinland Ergonomics Approved                                                                  |
| 200-240 VAC                  | CE, CB, TÜV Rheinland/GS, TCO'99 <sup>-1</sup> , EPA ENERGY STAR Program, TÜV/Rheinland Ergonomics Approved |

<sup>\*1</sup> Applicable to gray (standard) color version only.

# **Default settings**

|                  | Analog input                     | Digital input |  |  |  |  |
|------------------|----------------------------------|---------------|--|--|--|--|
| Contrast         | 100%                             | 100%          |  |  |  |  |
| Brightness       | 100%                             | 100%          |  |  |  |  |
| Smoothing        | On                               |               |  |  |  |  |
| Color Management | Custom mode / Off (Normal white) |               |  |  |  |  |
| PowerManager     | VESA DPMS                        | DVI DMPM      |  |  |  |  |
| Input Signal     | Auto                             |               |  |  |  |  |
| Off Timer        | Disable                          |               |  |  |  |  |
| Language         | English                          |               |  |  |  |  |

# **Dimensions**

# Unit mm (inches)

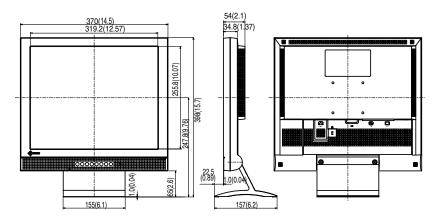

# **Pin Assignment**

# D-Sub mini 15 pin connector

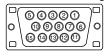

| Pin<br>No. | Signal      | Pin<br>No. | Signal         | Pin<br>No. | Signal         |
|------------|-------------|------------|----------------|------------|----------------|
| 1          | Red video   | 6          | Red ground     | 11         | Ground Shorted |
| 2          | Green video | 7          | Green ground   | 12         | Data (SDA)     |
| 3          | Blue video  | 8          | Blue ground    | 13         | H. Sync        |
| 4          | Ground      | 9          | No pin         | 14         | V. Sync        |
| 5          | No pin      | 10         | Ground Shorted | 15         | Clock (SCL)    |

## **DVI-D Connector**

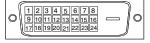

| Pin<br>No. | Signal                  | Pin<br>No. | Signal                 | Pin<br>No. | Signal                 |
|------------|-------------------------|------------|------------------------|------------|------------------------|
| 1          | TMDS Data2-             | 9          | TMDS Data1-            | 17         | TMDS Data0-            |
| 2          | TMDS Data2+             | 10         | TMDS Data1+            | 18         | TMDS Data0+            |
| 3          | TMDS Data2/4<br>Shield  | 11         | TMDS Data1/3<br>Shield | 19         | TMDS Data0/5<br>Shield |
| 4          | NC*                     | 12         | NC                     | 20         | NC                     |
| 5          | NC                      | 13         | NC                     | 21         | NC                     |
| 6          | DDC Clock (SCL)         | 14         | +5V Power              | 22         | TMDS Clock shield      |
| 7          | DDC Data (SDA)          | 15         | Ground (For +5V)       | 23         | TMDS Clock+            |
| 8          | Analog Vertical<br>Sync | 16         | Hot Plug Detect        | 24         | TMDS Clock-            |

(\*NC: No Connection)

# 9. GLOSSARY

# **Afterimage**

The Afterimage is particular to LCD monitors when the monitor screen is left on for a long period without use. The "Afterimage" can be removed gradually by changing the displayed image.

#### Clock

With the analog input signal display, the analog signal is converted to a digital signal by the LCD circuitry. To convert the signal correctly, the LCD monitor needs to produce the same number clock pulse as the dot clock of the graphics system. When the clock pulse is not correctly set, some vertical bars of distortion are displayed on the screen.

# **Color Temperature (Temperature)**

Color Temperature is a method to measure the white color tone, generally indicated in degrees Kelvin. At high temperatures the white tone appears somewhat blue, while at lower temperatures it appears somewhat red. Computer monitors generally give best performance at high temperature settings.

5,000 K: Slightly reddish white.

6,500 K: Warm-white tone, similar to white paper or daylight.

9,300 K: Slightly bluish white.

#### DVI

(Digital Visual Interface)

A digital flat panel interface. DVI can transmit digital data from the PC directly without loss with the signal transition method "TMDS".

There are two kinds of DVI connectors. One is DVI-D connector for digital signal input only. The other is DVI-I connector for both digital and analog signal inputs.

#### **DVI DMPM**

(DVI Digital Monitor Power Management)

The Power management system for the digital interface. The "Monitor ON" status (operation mode) and the "Active Off" status (power-saving mode) are indispensable for the DVI-DMPM as the monitor's power mode.

## **Gain Adjustment**

Adjusts each color parameter for red, green and blue. The color of the LCD monitor is displayed through the color filter of the LCD panel. Red, green and blue are the three primary colors. The colors on the monitor are displayed by combining these three colors. The color tone can change by adjusting the illumination amount passed through each color's filter.

#### **Phase**

The phase adjustment decides the sampling timing point for converting the analog input signal to a digital signal. Adjusting the phase after the clock adjustment will produce a clear screen.

## Range Adjustment

The Range Adjustment controls the level of output signal range to display the whole color gradation.

#### Resolution

The LCD panel consists of a fixed number of pixel elements which are illuminated to form the screen image. The EIZO L465 display panel consists of 1280 horizontal pixels and 1024 vertical pixels. At a resolution of 1280 x 1024, all pixels are displayed as a full screen.

# **sRGB (Standard RGB)**

"International Standard for Red, Green, and Blue color space" A color space was defined with the aim of the color matching between applications and hardware devices, such as monitors, scanners, printers and digital cameras. As a standard default space, sRGB allows Internet users to closely match colors.

#### **TMDS**

(Transition Minimized Differential Signaling)

A signal transition method for the digital interface.

#### **VESA DPMS**

(Video Electronics Standard Association - Display Power Management Signaling)
The acronym VESA stands for "Video Electronics Standards Association", and
DPMS stands for "Display Power Management Signaling."DPMS is a communication
standard that PCs and graphics boards use to implement power savings on the
monitor side.

# **MEMO**

# APPENDIX/ANHANG/ANNEXE

# Preset Timing Chart for Analog input Timing-Übersichten für Analog Eingang Synchronisation des Signaux pour Analog numerique

Based on the signal diagram shown below 20 factory presets have been registered in the monitor's microprocessor.

Der integrierte Mikroprozessor des Monitors unterstützt 20 werkseitige Standardeinstellungen (siehe hierzu die nachfolgenden Diagramme).

20 signaux ont été enregistrés en usine dans le microprocesseur du moniteur, conformément au diagramme de synchronisation ci-dessous.

| Α | Front Porch        | Vordere Schwarzschulter  | Front avant                         |  |
|---|--------------------|--------------------------|-------------------------------------|--|
| В | Sync Period        | Synchronimpuls           | Délai de synchronisation            |  |
| С | Back Porch         | Hintere Schwartzschulter | Front arrière                       |  |
| D | Blanking Period    | Austastzeit              | Délai de clignotement               |  |
| Е | Display period     | Displya-Zeit             | Délai d'affichage                   |  |
| F | Total cycle        | Kompletter Zyklus        | Cycle total                         |  |
| Н | Sync signal level  | Sync-Signalpegel         | Niveau du signal de synchronisation |  |
| ٧ | Video signal level | Video-Signalpegel        | Niveau du signal vidéo              |  |

|                           | Dot          | Sync  | Polarity | Freque | ncies | A: Fron      | t Porch      | B: Sync Period |              |  |
|---------------------------|--------------|-------|----------|--------|-------|--------------|--------------|----------------|--------------|--|
| Mode                      | Clock<br>MHz | н     | v        | H kHz  | V Hz  | H μs/Dot     | V ms/Line    | H μs/ Dot      | V ms/ Line   |  |
| VGA<br>640 × 480          | 25.2         | Nega. | Nega.    | 31.47  | 59.94 | 0.636/<br>16 | 0.318/<br>10 | 3.813/<br>96   | 0.054/<br>2  |  |
| VGA<br>720 × 400          | 28.3         | Nega. | Posi.    | 31.47  | 70.09 | 0.636/<br>18 | 0.381/<br>12 | 3.813/<br>108  | 0.064/<br>2  |  |
| Macintosh<br>640 × 480    | 30.2         | Posi. | Posi.    | 35.00  | 66.67 | 2.116/<br>64 | 0.086/<br>3  | 2.116/<br>64   | 0.086/<br>3  |  |
| Macintosh<br>832 × 624    | 57.3         | Posi. | Posi.    | 49.73  | 74.55 | 0.559/<br>32 | 0.020/<br>1  | 1.117/<br>64   | 0.060/<br>3  |  |
| Macintosh<br>1152 × 870   | 100.0        | Posi. | Posi.    | 68.68  | 75.06 | 0.320/<br>32 | 0.044/<br>3  | 1.280/<br>128  | 0.044/<br>3  |  |
| Macintosh<br>1280×960     | 126.2        | Posi. | Posi.    | 74.76  | 74.76 | 0.190/<br>24 | 0.013/<br>1  | 1.204/<br>152  | 0.0401/<br>3 |  |
| VESA<br>640 × 480         | 31.5         | Nega. | Nega.    | 37.86  | 72.81 | 0.508/<br>16 | 0.026/<br>1  | 1.270/<br>40   | 0.079/<br>3  |  |
| VESA<br>640 × 480         | 31.5         | Nega. | Nega.    | 37.50  | 75.00 | 0.508/<br>16 | 0.027/<br>1  | 2.032/<br>67   | 0.080/       |  |
| VESA<br>800 × 600         | 36.0         | Posi. | Posi.    | 35.16  | 56.25 | 0.667/<br>24 | 0.028/<br>1  | 2.000/<br>72   | 0.057/<br>2  |  |
| VESA<br>800 × 600         | 40.0         | Posi. | Posi.    | 37.88  | 60.32 | 1.000/<br>40 | 0.026/<br>1  | 3.200/<br>128  | 0.106/<br>4  |  |
| VESA<br>800 × 600         | 50.0         | Posi. | Posi.    | 48.08  | 72.19 | 1.120/<br>56 | 0.770/<br>37 | 2.400/<br>120  | 0.125/<br>6  |  |
| VESA<br>800 × 600         | 49.5         | Posi. | Posi.    | 46.88  | 75.00 | 0.323/<br>16 | 0.021/<br>1  | 1.616/<br>80   | 0.064/<br>3  |  |
| VESA<br>1024 × 768        | 65.0         | Nega. | Nega.    | 48.36  | 60.00 | 0.369/<br>24 | 0.062/<br>3  | 2.092/<br>136  | 0.124/<br>6  |  |
| VESA<br>1024 × 768        | 75.0         | Nega. | Nega.    | 56.48  | 70.07 | 0.320/<br>24 | 0.053/<br>3  | 1.813/<br>136  | 0.106/<br>6  |  |
| VESA<br>1024 × 768        | 78.8         | Posi. | Posi.    | 60.02  | 75.03 | 0.203/<br>16 | 0.017/<br>1  | 1.219/<br>96   | 0.050/<br>3  |  |
| VESA<br>1280 x 960        | 60.0         | Posi. | Posi.    | 60.00  | 60.00 | 0.889/<br>96 | 0.017/<br>1  | 1.037/<br>112  | 0.050/<br>3  |  |
| VESA<br>1152 × 864        | 108.0        | Posi. | Posi.    | 67.50  | 75.00 | 0.593/<br>64 | 0.015/<br>1  | 1.185/<br>128  | 0.044/<br>3  |  |
| VESA<br>1280 × 1024       | 108.0        | Posi. | Posi.    | 63.98  | 60.02 | 0.444/<br>48 | 0.016/<br>1  | 1.037/<br>112  | 0.047/<br>3  |  |
| VESA<br>1280 × 1024       | 135.0        | Posi. | Posi.    | 79.98  | 75.03 | 0.119/<br>16 | 0.013/<br>1  | 1.067/<br>144  | 0.038/<br>3  |  |
| VGA Graphics<br>320 x 200 | 21.2         | Nega. | Posi     | 31.47  | 70.09 | 0.336/<br>16 | 0.381/<br>12 | 3.813/<br>96   | 0.064/<br>2  |  |

| C: Back Porch |            | D: Blanki | ng Period  | E: Displa | ay Period  | F: Total Cycle |            |  |
|---------------|------------|-----------|------------|-----------|------------|----------------|------------|--|
| H μs/ Dot     | V ms/ Line | H μs/ Dot | V ms/ Line | H μs/ Dot | V ms/ Line | H μs/ Dot      | V ms/ Line |  |
| 1.907/        | 1.049/     | 6.356/    | 1.430/     | 25.442/   | 15.253/    | 31.778/        | 16.683/    |  |
| 48            | 33         | 160       | 45         | 640       | 480        | 800            | 525        |  |
| 1.907/        | 1.112/     | 6.355/    | 1.557/     | 25.422/   | 12.711/    | 31.778/        | 14.267/    |  |
| 54            | 35         | 180       | 49         | 720       | 400        | 900            | 449        |  |
| 3.175/        | 1.114/     | 7.407/    | 1.286/     | 21.164/   | 13.714/    | 28.571/        | 15.000/    |  |
| 96            | 39         | 224       | 45         | 640       | 480        | 864            | 525        |  |
| 3.911/        | 0.784/     | 5.587/    | 0.865/     | 14.525/   | 12.550/    | 20.112/        | 13.414/    |  |
| 224           | 39         | 320       | 43         | 832       | 624        | 1152           | 667        |  |
| 1.440/        | 0.568/     | 3.040/    | 0.655/     | 11.520/   | 12.667/    | 14.560/        | 13.322/    |  |
| 144           | 39         | 304       | 45         | 1152      | 870        | 1456           | 915        |  |
| 1.838/        | 0.482/     | 3.233/    | 0.535/     | 10.143/   | 12.841/    | 13.376/        | 13.379/    |  |
| 232           | 36         | 408       | 40         | 1280      | 960        | 1688           | 1000       |  |
| 3.810/        | 0.528/     | 5.587/    | 0.634/     | 20.317/   | 12.678/    | 26.413/        | 13.735/    |  |
| 120           | 20         | 176       | 24         | 640       | 480        | 832            | 520        |  |
| 3.810/        | 0.427/     | 6.349/    | 0.533/     | 20.317/   | 12.800/    | 26.667/        | 13.333/    |  |
| 120           | 16         | 200       | 20         | 640       | 481        | 840            | 500        |  |
| 3.556/        | 0.626/     | 6.222/    | 0.711/     | 22.222/   | 17.067/    | 28.444/        | 17.778/    |  |
| 128           | 22         | 224       | 25         | 800       | 600        | 1024           | 625        |  |
| 2.200/        | 0.607/     | 6.400/    | 0.739/     | 20.000/   | 15.840/    | 26.400/        | 16.579/    |  |
| 88            | 23         | 256       | 28         | 800       | 600        | 1056           | 628        |  |
| 1.280/        | 0.478/     | 4.800/    | 1.373/     | 16.000/   | 12.480/    | 20.800/        | 13.853/    |  |
| 64            | 23         | 240       | 66         | 800       | 600        | 1040           | 666        |  |
| 3.232/        | 0.448/     | 5.172/    | 0.533/     | 16.162/   | 12.800/    | 21.333/        | 13.333/    |  |
| 160           | 21         | 256       | 25         | 800       | 600        | 1056           | 625        |  |
| 2.462/        | 0.600/     | 4.923/    | 0.786/     | 15.754/   | 15.880/    | 20.677/        | 16.666/    |  |
| 160           | 29         | 320       | 38         | 1024      | 768        | 1344           | 806        |  |
| 19.20/        | 0.513/     | 4.053/    | 0.673/     | 13.653/   | 13.599/    | 17.707/        | 14.272/    |  |
| 144           | 29         | 304       | 38         | 1024      | 768        | 1328           | 806        |  |
| 2.235/        | 0.466/     | 3.657/    | 0.533/     | 13.003/   | 12.795/    | 16.660/        | 13.328/    |  |
| 176           | 28         | 288       | 32         | 1024      | 768        | 1312           | 800        |  |
| 2.889/        | 0.600/     | 4.815/    | 0.667/     | 11.852/   | 16.000/    | 16.667/        | 16.667/    |  |
| 312           | 36         | 520       | 40         | 1280      | 960        | 1800           | 1000       |  |
| 2.370/        | 0.0.474/   | 4.148/    | 0.553/     | 10.667/   | 12.800     | 14.815         | 13.333/    |  |
| 256           | 32         | 448       | 36         | 1152      | 864        | 1600           | 900        |  |
| 2.296/        | 0.594/     | 3.778     | 0.656/     | 11.852/   | 16.005/    | 15.630/        | 16.661/    |  |
| 248           | 38         | 408       | 42         | 1280      | 1024       | 1688           | 1066       |  |
| 1.837/        | 0.475/     | 3.022/    | 0.525/     | 9.481/    | 12.804/    | 12.504/        | 13.329/    |  |
| 248           | 38         | 408       | 42         | 1280      | 1024       | 1688           | 1066       |  |
| 1.907/        | 1.112/     | 6.356/    | 1.557/     | 25.422/   | 12.711/    | 31.778/        | 14.268/    |  |
| 48            | 35         | 160       | 49         | 640       | 400        | 800            | 449        |  |

# **MEMO**

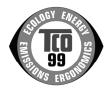

#### Congratulations!

You have just purchased a TCO'99 approved and labelled product! Your choice has provided you with a product developed for professional use. Your purchase has also contributed to reducing the burden on the environment and also to the further development of environmentally adapted electronics products.

## Why do we have environmentally labelled computers?

In many countries, environmental labelling has become an established method for encouraging the adaptation of goods and services to the environment. The main problem, as far as computers and other electronics equipment are concerned, is that environmentally harmful substances are used both in the products and during their manufacture. Since it is not so far possible to satisfactorily recycle the majority of electronics equipment, most of these potentially damaging substances sooner or later enter nature.

There are also other characteristics of a computer, such as energy consumption levels, that are important from the viewpoints of both the work (internal) and natural (external) environments. Since all methods of electricity generation have a negative effect on the environment (e.g. acidic and climate-influencing emissions, radioactive waste), it is vital to save energy. Electronics equipment in offices is often left running continuously and thereby consumes a lot of energy.

## What does labelling involve?

This product meets the requirements for the TCO'99 scheme which provides for international and environmental labelling of personal computers. The labelling scheme was developed as a joint effort by the TCO (The Swedish Confederation of Professional Employees), Svenska Naturskyddsforeningen (The Swedish Society for Nature Conservation) and Statens Energimyndighet (The Swedish National Energy Administration).

Approval requirements cover a wide range of issues: environment, ergonomics, usability, emission of electric and magnetic fields, energy consumption and electrical and fire safety.

The environmental demands impose restrictions on the presence and use of heavy metals, brominated and chlorinated flame retardants, CFCs (freons) and chlorinated solvents, among other things. The product must be prepared for recycling and the manufacturer is obliged to have an environmental policy which must be adhered to in each country where the company implements its operational policy.

The energy requirements include a demand that the computer and/or display, after a certain period of inactivity, shall reduce its power consumption to a lower level in one or more stages. The length of time to reactivate the computer shall be reasonable for the user.

Labelled products must meet strict environmental demands, for example, in respect of the reduction of electric and magnetic fields, physical and visual ergonomics and good usability.

You will find a brief summary of the environmental requirements met by this product on the right. The complete environmental criteria document may be ordered from:

TCO Development

SE-114 94 Stockholm, Sweden

Fax: +46 8 782 92 07

Email (Internet): development@tco.se

Current information regarding TCO'99 approved and labelled products may also be obtained via the Internet, using the address: http://www.tco-info.com/

# **Environmental Requirements**

#### Flame retardants

Flame retardants are present in printed circuit boards, cables, wires, casings and housings. Their purpose is to prevent, or at least to delay the spread of fire. Up to 30% of the plastic in a computer casing can consist of flame retardant substances. Most flame retardants contain bromine or chloride, and those flame retardants are chemically related to another group of environmental toxins, PCBs. Both the flame retardants containing bromine or chloride and the PCBs are suspected of giving rise to severe health effects, including reproductive damage in fish-eating birds and mammals, due to the bio-accumulative\* processes. Flame retardants have been found in human blood and researchers fear that disturbances in foetus development may occur.

The relevant TCO'99 demand requires that plastic components weighing more than 25 grams must not contain flame retardants with organically bound bromine or chlorine. Flame retardants are allowed in the printed circuit boards since no substitutes are available.

#### Cadmium\*\*

Cadmium is present in rechargeable batteries and in the colour-generating layers of certain computer displays. Cadmium damages the nervous system and is toxic in high doses.

The relevant TCO'99 requirement states that batteries, the colour-generating layers of display screens and the electrical or electronics components must not contain any cadmium.

## Mercury\*\*

Mercury is sometimes found in batteries, relays and switches. It damages the nervous system and is toxic in high doses.

The relevant TCO'99 requirement states that batteries may not contain any mercury. It also demands that mercury is not present in any of the electrical or electronics components associated with the labelled unit.

#### CFCs (freons)

The relevant TCO'99 requirement states that neither CFCs nor HCFCs may be used during the manufacture and assembly of the product. CFCs (freons) are sometimes used for washing printed circuit boards. CFCs break down ozone and thereby damage the ozone layer in the stratosphere, causing increased reception on earth of ultraviolet light with e.g. increased risks of skin cancer (malignant melanoma) as a consequence.

#### Lead\*\*

Lead can be found in picture tubes, display screens, solders and capacitors. Lead damages the nervous system and in higher doses, causes lead poisoning.

The relevant TCO'99 requirement permits the inclusion of lead since no replacement has yet been developed.

- \* Bio-accumulative is defined as substances which accumulate within living organisms.
- \*\* Lead, Cadmium and Mercury are haevy metals which are Bio-accumulative.

# For U.S.A, Canada, etc. (rated 100-120 Vac) Only

# **FCC Declaration of Conformity**

We, the Responsible Party <u>EIZO NANAO TECHNOLOGIES INC.</u>

5710 Warland Drive, Cypress, CA 90630

Phone: (562) 431-5011

declare that the product Trade name: EIZO

Model: FlexScan L465

is in conformity with Part 15 of the FCC Rules. Operation of this product is subject to the following two conditions: (1) this device may not cause harmful interference, and (2) this device must accept any interference received, including interference that may cause undesired operation.

This equipment has been tested and found to comply with the limits for a Class B digital device, pursuant to Part 15 of the FCC Rules. These limits are designed to provide reasonable protection against harmful interference in a residential installation. This equipment generates, uses, and can radiate radio frequency energy and, if not installed and used in accordance with the instructions, may cause harmful interference to radio communications. However, there is no guarantee that interference will not occur in a particular installation. If this equipment does cause harmful interference to radio or television reception, which can be determined by turning the equipment off and on, the user is encouraged to try to correct the interference by one or more of the following measures.

- \* Reorient or relocate the receiving antenna.
- \* Increase the separation between the equipment and receiver.
- \* Connect the equipment into an outlet on a circuit different from that to which the receiver is connected.
- \* Consult the dealer or an experienced radio/TV technician for help.

Changes or modifications not expressly approved by the party responsible for compliance could void the user's authority to operate the equipment.

#### Note

Use the attached specified cable below or EIZO signal cable with this monitor so as to keep interference within the limits of a Class B digital device.

- AC Cord
- Shielded Signal Cable (D-SUB mini 15 pin D-SUB mini 15 pin, the enclosed signal cable)
- Stereo mini-jack cable

# **Canadian Notice**

This Class B digital apparatus complies with Canadian ICES-003. Cet appareil numérique de le classe B est comforme à la norme NMB-003 du Canada.

#### Hinweis zur Ergonomie:

Dieser Monitor erfüllt die Anforderungen an die Ergonomie nach EK1-ITB 2000 mit dem Videosignal, 1280 Punkte × 1024 Zeilen, RGB analog, 0,7 Vp-p und mindestens 75,0 Hz Bildwiederholfrequenz, non interlaced. Weiterhin wird aus ergonomischen Gründen empfohlen, die Grundfarbe Blau nicht auf dunklem Untergrund zu verwenden (schlechte Erkennbarkeit, Augenbelastung bei zu geringem Zeichenkontrast.)

#### Recycle Auskunft

Die Rücknahme dieses Produktes nach Nutzungsende übernimmt EIZO in Deutschland zusammen mit dem Partner von Roll MBB Recycling GmbH.Dort werden die Geräte in ihre Bestandteile zerlegt, die dann der Wiederverwertung zugeführt werden. Um einen Abholtermin zu vereinbaren und die aktuellen Kosten zu erfahren, benutzen Sie bitte folgende Rufnummer: 02153-73 35 00. Weitere Informationen finden Sie auch unter der Internet-Adresse: www.eizo.de.

Free Manuals Download Website

http://myh66.com

http://usermanuals.us

http://www.somanuals.com

http://www.4manuals.cc

http://www.manual-lib.com

http://www.404manual.com

http://www.luxmanual.com

http://aubethermostatmanual.com

Golf course search by state

http://golfingnear.com

Email search by domain

http://emailbydomain.com

Auto manuals search

http://auto.somanuals.com

TV manuals search

http://tv.somanuals.com